1°) Chez vous, vous devrez télécharger « Scratch » sur le site du lycée http://www.lycee-la-cotiere.com, puis onglets « enseignement disciplinaire » et enfin « Mathématiques » « 2nde ».

2°) Effectuer chacun des exercices de l'Etape 3, puis l'enregistrer dans le répertoire portant votre nom (sur le réseau) sous la forme Nom-TP1-Ex1. (Nom de lecteur : P :)

3°) Les exercices 3 à 5 devront être envoyés à l'adresse **………………………………………………**

# *Étape 1 : La base*

Scratch est un logiciel qui permet, grâce à des briques, de construire des programmes mis en exécution sur des objets (ici notre objet est le chat ).

L'écran est divisé en trois « espaces » : l'espace « menu » (où on « prend » les briques à emboiter pour faire le programme), l'espace « script » où on fait glisser les briques à utiliser) et enfin l'espace « exécution » (où notre « objet-chat » exécute le programme)

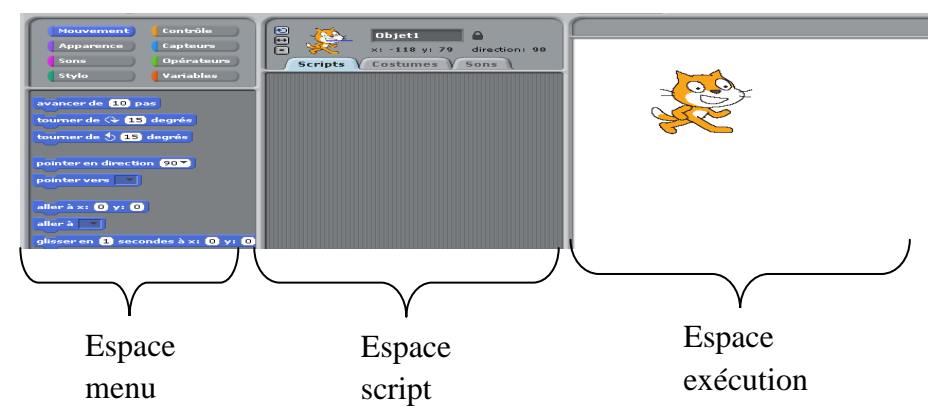

Remarque : dans l'espace script, il y a 3 onglets : « scripts », »costumes » et « sons » ; seul le premier nous servira.

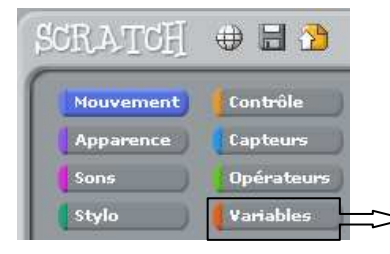

## *Étape 2 : les menus*

 *Menu Variable* (en orange dans l'espace « menu »)

Il est important de commencer par définir les variables qui seront nécessaires dans l'algorithme. Pour cela, on utilise l'onglet « nouvelle variable », et on donne le nom de son choix à cette nouvelle variable.

 Les différentes briques permettent alors d'attribuer des valeurs, d'afficher ou de cacher ces variables.

### *Le menu contrôle*

Ce menu permet de contrôler l'exécution du programme. Il est constitué :

- de briques permettant d'exécuter le programme (soit en cliquant sur le drapeau vert, soit avec le clavier, soit avec un clic de souris sur l'objet « chat »),
- de briques permettant d'arrêter l'exécution du programme,
- de briques permettant de réaliser un temps d'attente, une répétition finie ou infinie d'opérations.
- Enfin de briques conditionnelles : Elles permettent aux objets de *prendre des décisions.* Elles nécessitent souvent l'emploi de briques des catégories CAPTEURS ou OPERATEURS.

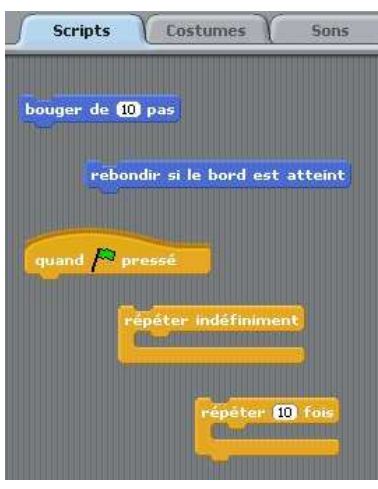

#### *menu Mouvement*

Ce menu permet de déplacer l'objet de différentes façons.

**Exemple** : Réaliser successivement les trois programmes suivants (dans l'espace « script »), puis les faire fonctionner (en appuyant, comme c'est indiqué, sur le drapeau vert en haut à droite). Pour prendre les objets, rendez-vous dans les différents menus puis les faire «glisser » à l'aide de la souris.

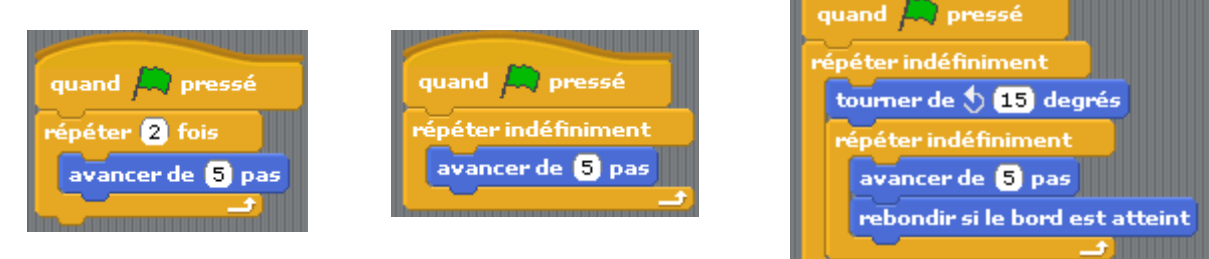

Stopper le programme (avec le symbole d'arrêt en haut à droite). Ramenez l'objet au centre. Recommencez plusieurs fois.

### *Menu opérateurs* (espace « menu »)

Il permet de réaliser beaucoup d'opérations mathématiques qui nous serons utiles dans les algorithmes.

Quand aux autres menus, nous vous laissons le soin de les découvrir par vous-même, notamment à travers les exemples qui suivent.

## **Etape 3 : A vous !**

Attention, ici ne pas taper « réponse », mais utiliser la brique «réponse » située dans le

menu « capteur »

**Exercice 1 :** Vous reproduirez le programme cicontre, en essayant de comprendre sa logique, puis vous le ferez fonctionner.

Vérification : si l'utilisateur « rentre » le nombre 4, la réponse donnée (l'image de 4 par f) doit être ………

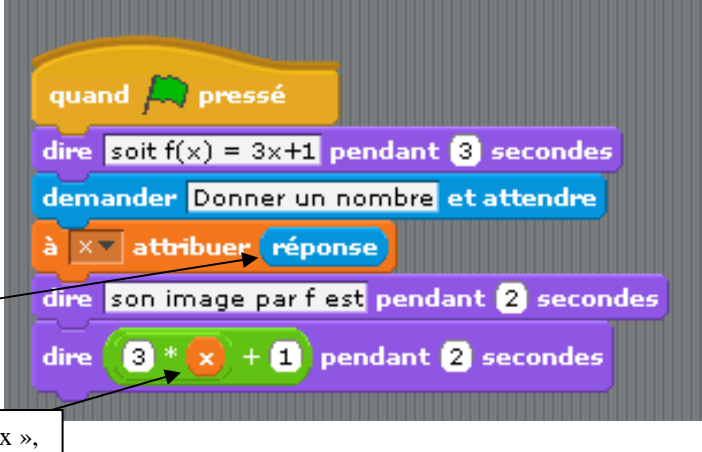

**Exercice 2 :** modifier ce programme pour qu'il nous donne sur commande les images d'un nombre x entré par l'utilisateur de la fonction f(x)=7x<sup>2</sup>-4x. (Attention : Scratch ne connait pas les priorités opératoires : il traitera en premier l'opération « la plus en avant »)

Vérifier que si l'utilisateur « rentre » le nombre 2, la machine « renvoie » 20 !

Attention, ici ne pas taper « mais utiliser la brique « x » située dans le menu « variable »

# Initiation au logiciel Scratch **seconde**

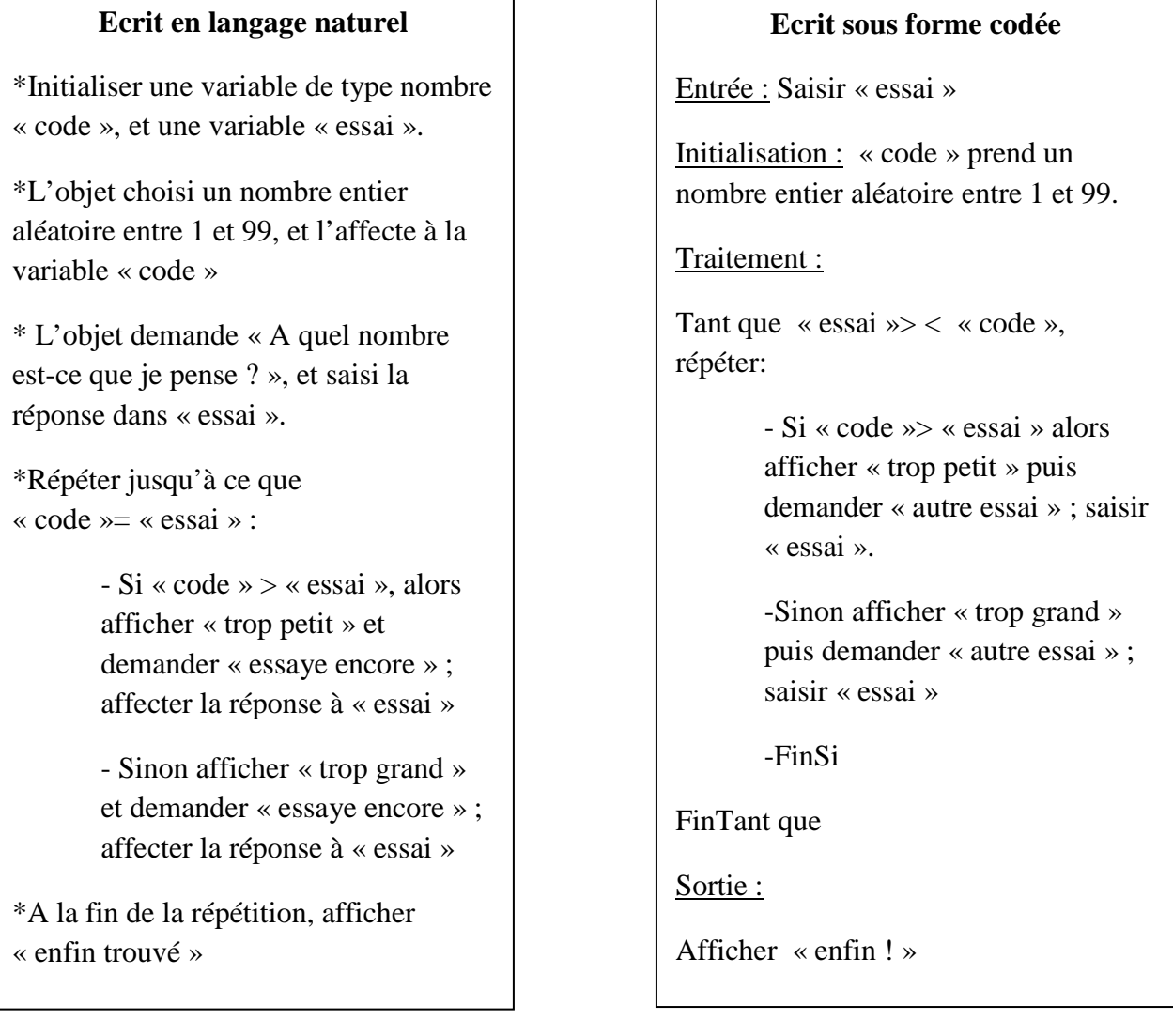

Ecrire cet algorithme en langage « scratch » (en emboitant les briques), puis le faire fonctionner.

Enregistrer ce fichier sous le nom « scratchTP1 » dans votre répertoire, puis réduire le logiciel, et copier puis coller ce document dans le répertoire « devoir/Maths/maseconde »

**Exercice 4 :** Améliorer l'algorithme précédent pour qu'il « compte » le nombre d'essais faits par l'utilisateur. (Cela s'appelle « la pose d'un compteur »)

**Exercice 5 :** Voici un programme écrit sous forme codée.

1) Faire fonctionner cet algorithme avec n=10.

2) Expliquer à quoi sert cet algorithme.

2) Programmer cet algorithme avec scratch.

### **Ecrit sous forme codée**

Entrée : Saisir « n »

Initialisation : S prend la valeur O

Traitement :

Pour i de 1 jusqu'à n

S prend la valeur S+i

FinPour

Sortie : Afficher S

# Initiation au logiciel Scratch **seconde**

#### *ANNEXE*

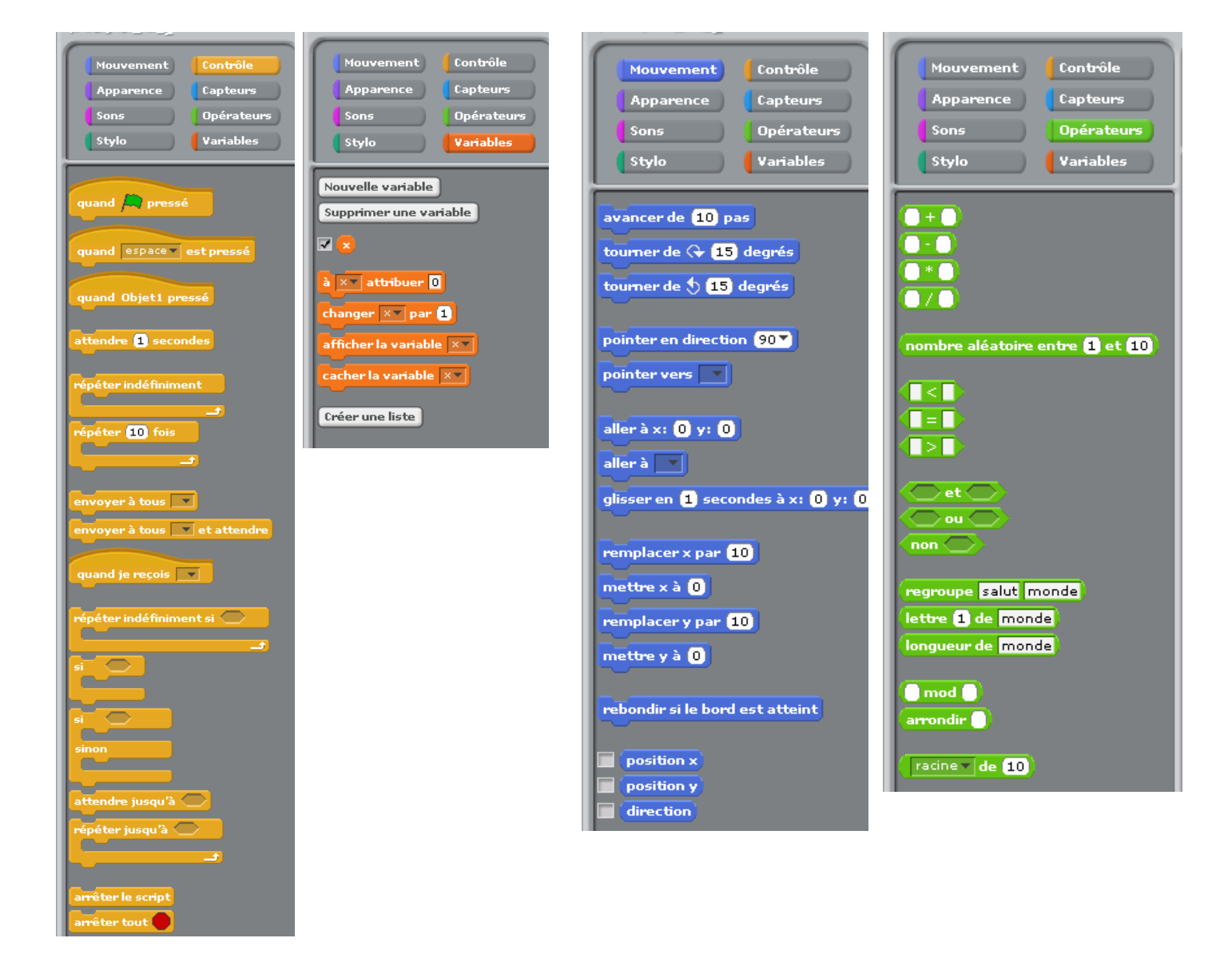